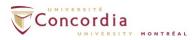

# IMAP - Outlook 2010/2013/2016

**Please note:** If you are setting up voice mail IMAP connection off-campus, please connect to Concordia's network via **VPN** client first.

If you install the Internet Message Access Protocol IMAP service, voice-mail will appear as a sound file attached to an email message, but in a separate IMAP folder in your email client. The red light indicator on your phone will indicate a new voice-mail message in your IMAP. If you delete a voice-mail message from your IMAP folder, the message will also be deleted from the voice-mail on your telephone. You can still access the *new* voice-mail from your telephone once you install the IMAP service. Using the telephone, you will be prompted to enter your **PIN** instead of your voice-mail password. The **PIN** is your voice-mail password. You can access your voice-mail entirely through your telephone if you so choose.

For additional assistant with setting up IMAP, please contact the IITSService Desk at <u>help@concordia.ca</u> or extension 7613.

- Open Outlook client
- Click on File > Info > Account Settings > Add and remove accounts or change existing connection settings

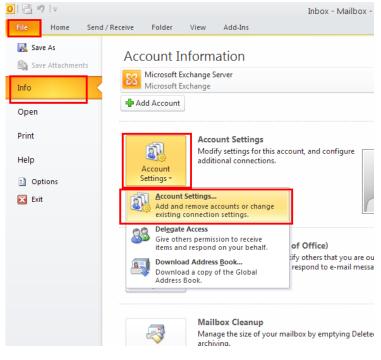

Page 1 of 12

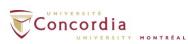

Click on **New** to add a new IMAP account

| Account Settings                                                                                        | × |
|----------------------------------------------------------------------------------------------------|---|
| E-mail Accounts<br>You can add or remove an account. You can select an account and change its settings. |   |
| E-mail Data Files RSS Feeds SharePoint Lists Internet Calendars Published Calendars Address Books       |   |
| Name Type                                                                                               | ٦ |
| Microsoft Exchange Server Microsoft Exchange (send from this account by default)                        |   |
| alcor.concordia.ca POP/SMTP                                                                             |   |
| Selected account delivers new messages to the following location: Change Folder                         |   |
| ⊆lose                                                                                                   |   |

- Select E-mail Account
- Click Next

| dd New Account                                                                                                    |                    |
|----------------------------------------------------------------------------------------------------|--------------------|
| Choose Service                                                                                                    | ×                  |
| E-mail Account<br>Connect to an e-mail account provided by your Internet service provider (ISI<br>or your organization. | P)                 |
| Text Messaging (SMS)                                                                                                    |                    |
| Connect to a mobile messaging service.                                                                                  |                    |
| Other<br>Connect to a server type shown below.                                                                          |                    |
| Fax Mail Transport                                                                                                    |                    |
|                                                                                                    |                    |
|                                                                                                    |                    |
|                                                                                                    |                    |
| <                                                                                                    | Back Next > Cancel |
|                                                                                                    |                    |

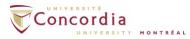

- Select Manually configure server settings or additional server types
- Click Next

| Add New Account                          | X                                                               |
|------------------------------------------|-----------------------------------------------------------------|
| Auto Account Setup<br>Connect to other s |                                                                 |
| ◯E-mail <u>A</u> ccount                  |                                                                 |
| Your Name:                               | Example; Ellen Adams                                            |
| E-mail Address:                          | Example; ellen@contoso.com                                      |
| Password:<br>Retype Password:            |                                                                 |
|                                          | Type the password your Internet service provider has given you, |
| ○ Te <u>x</u> t Messaging (S             |                                                                 |
| <b>●</b> <u>Manually</u> configure       | e server settings or additional server types                    |
|                                          | < <u>Back</u> <u>Next</u> > Cancel                              |

- Select Internet E-mail. If you are using *Outlook 2013* or *Outlook 2016*, please select <u>POP or IMAP</u> option.
- Click Next

| Add New Account                                                                                                    | X  |
|----------------------------------------------------------------------------------------------------|----|
| Choose Service                                                                                                    | N/ |
| Internet E-mail     Connect to POP or IMAP server to send and receive e-mail messages.                                             |    |
| Microsoft Exchange or compatible service<br>Connect and access e-mail messages, calendar, contacts, faxes and voice mail messages. |    |
| O Te <u>x</u> t Messaging (5M5)<br>Connect to a mobile messaging service.                                                          |    |
|                                                                                                    |    |
|                                                                                                    |    |
|                                                                                                    |    |
|                                                                                                    |    |
|                                                                                                    |    |
| < Back Cance                                                                                                    | *  |

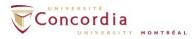

**Enter the following credentials:** ((If you do not know your MyConcordia portal netname and password, please contact the IITS Service Desk at help@concordia.ca or extension **7613**))

| Your Name             | First and Last name                          |  |
|-----------------------|----------------------------------------------|--|
| Email Address         | netname@unity.concordia.ca                   |  |
|                       | (netname is your MyConcordia portal netname) |  |
| Account Type:         | IMAP                                         |  |
| Incoming mail server: | unity.concordia.ca                           |  |
| Outgoing mail server: | smtp.concordia.ca                            |  |
| User Name:            | MyConcordia portal netname                   |  |
| Password              | MyConcordia portal password                  |  |

- Check off Remember Password
- Click on More Settings...

|                                 |                            | nt working.                                                                                    |
|---------------------------------|----------------------------|------------------------------------------------------------------------------------------------|
| Jser Information                |                            | Test Account Settings                                                                          |
| Your Name: Jar                  | ne Doe                     | After filling out the information on this screen, we                                           |
| E-mail Address: jdo             | e@unity.concordia.ca       | recommend you test your account by clicking the button<br>below. (Requires network connection) |
| Server Information              |                            | Test Account Settings                                                                          |
| Account Type: IM                | AP 💌                       | rest Account Settings                                                                          |
| incoming mail server: uni       | ty.concordia.ca            | Test Account Settings by clicking the Next button                                              |
| Outgoing mail server (SMTP): sm | tp.concordia.ca            |                                                                                                |
| Logon Information               |                            |                                                                                                |
| User Name: jdo                  | e                          |                                                                                                |
| Password: **                    | ******                     |                                                                                                |
| Rem                             | ember password             |                                                                                                |
| Require logon using Secure Pas  | sword Authentication (SPA) | More Settings                                                                                  |

 Click on Advanced Tab, and in the Server Port Number section, change the port number to 993, and select SSL as the type of encrypted connection. Click on

Page 4 of 12

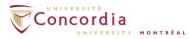

## **'Ok'** and return to the previous interface.

| Server Port Numbers                            |        |
|------------------------------------------------|--------|
| Incoming server (IMAP): 993 Use Defaults       |        |
| Use the following type of encrypted connection | SSL 🗸  |
| Outgoing server (SMTP): 25                     |        |
| Use the following type of encrypted connection | None 🗸 |

### • Click on Next

| Iser Information           |                                   | Test Account Settings                                                                          |
|----------------------------|-----------------------------------|------------------------------------------------------------------------------------------------|
| ′our Name:                 | Jane Doe                          | After filling out the information on this screen, we                                           |
| -mail Address:             | jdoe@unity.concordia.ca           | recommend you test your account by clicking the button<br>below. (Requires network connection) |
| Server Information         |                                   |                                                                                                |
| Account Type:              | IMAP                              | Test Account Settings                                                                          |
| ncoming mail server:       | unity.concordia.ca                | Vest Account Settings by clicking the Next butto                                               |
| Outgoing mail server (SMTP | ): smtp.concordia.ca              |                                                                                                |
| ogon Information           |                                   |                                                                                                |
| Jser Name:                 | jdoe                              |                                                                                                |
| assword:                   | ******                            |                                                                                                |
|                            | Remember password                 |                                                                                                |
|                            | ure Password Authentication (SPA) |                                                                                                |

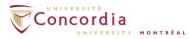

• The system will verify your account settings

| Test Account Settings                                |             |       |
|------------------------------------------------------|-------------|-------|
| Outlook is testing the account settings you entered. | Stop        |       |
|                                                      |             | Close |
| Tasks Errors                                         |             |       |
| Tasks                                                | Status      |       |
| ✓ Log onto incoming mail server (IMAP)               | Completed   |       |
| Send test e-mail message                             | In Progress |       |
|                                                      |             |       |
|                                                      |             |       |
|                                                      |             |       |

• Once the verification is successful, click **Close** 

| Test Account Settings                              |                          |      |
|----------------------------------------------------|--------------------------|------|
| Congratulations! All tests completed successfully. | Click Close to continue. | Stop |
| Tasks Errors                                       |                          |      |
| Tasks                                              | Status                   |      |
| ✓ Log onto incoming mail server (IMAP)             | Completed                |      |
| ✓ Send test e-mail message                         | Completed                |      |

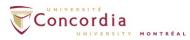

• Click Finish

| Add New Account |                                                                                                    | X |
|-----------------|----------------------------------------------------------------------------------------------------|---|
|                 | Congratulations!<br>You have successfully entered all the information required to setup your account.<br>To close the wizard, click Finish.<br>Add another account | ) |
|                 | < Back Finish                                                                                                    |   |

• Go back to the **Account Settings** again and double Click the account which you set just now.

jdoe@unity.concordia.ca

• Click on More Settings

| Internet E-mail Settings<br>Each of these settings are | required to get your e-mail accou | nt working.                                                                                                    |
|--------------------------------------------------------|-----------------------------------|----------------------------------------------------------------------------------------------------|
| Iser Information                                       |                                   | Test Account Settings                                                                                          |
| 'our Name:                                             | Jane Doe                          | After filling out the information on this screen, we<br>recommend you test your account by clicking the button |
| -mail Address:                                         | jdoe@unity.concordia.ca           | below. (Requires network connection)                                                                           |
| Server Information                                     |                                   | Test Account Settings                                                                                          |
| Account Type:                                          | IMAP 💌                            | restrictourt settings                                                                                          |
| ncoming mail server:                                   | unity.concordia.ca                | Test Account Settings by clicking the Next button                                                              |
| Outgoing mail server (SMTP):                           | smtp.concordia.ca                 |                                                                                                    |
| ogon Information                                       | 1                                 |                                                                                                    |
| Jser Name:                                             | jdoe                              |                                                                                                    |
| assword:                                               | ******                            |                                                                                                    |
| V F                                                    | Remember password                 |                                                                                                    |
| Require logon using Secure                             | Password Authentication (SPA)     | More Settings                                                                                                  |

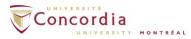

- Under the General tab, change the Mail Account to read VOICEMAIL
- Click on the Deleted Items tab. If you are using Outlook 2013 or Outlook 2016, please click on the Advanced Tab.

| Internet E-mail Set        | tings                      |                           |
|----------------------------|----------------------------|---------------------------|
| Outgoing Server<br>General | Connection<br>Sent Items   | Advanced<br>Deleted Items |
|                            | which you want to refer to | this account. For         |
| VOICEMAIL                  | "Microsoft Mail Server"    |                           |
| Other User Informatio      |                            |                           |
| <u>R</u> eply E-mail:      |                            |                           |
|                            |                            |                           |
|                            |                            |                           |
|                            |                            |                           |
|                            |                            |                           |
|                            |                            |                           |
|                            |                            | OK Cancel                 |

- Select Mark items for deletion but do not move them automatically
- Click OK

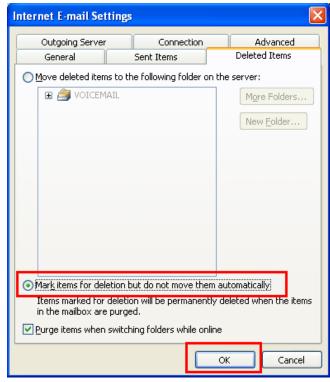

Page 8 of 12

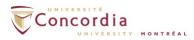

- The IMAP will create a folder called VOICEMAIL
- It will be at the bottom of the folder list in Outlook
- If you don't see the folder right away, log out of Outlook and then log back in again for the changes to appear

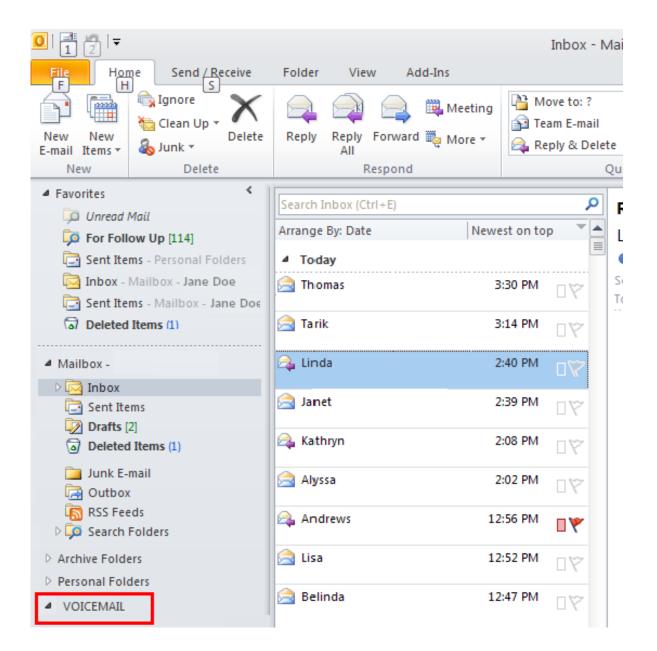

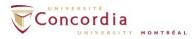

- Click on the arrow sign next to the folder for VOICEMAIL to view the Inbox sub folder.
- From there, the voice-mail messages will be available
- We recommend dragging and dropping a copy of the VOICEMAIL Inbox sub folder to the Favorite Folders
- This will make the folder more visible and easier to access

\*Note: Drag the Inbox subfolder, NOT the VOICEMAIL folder.

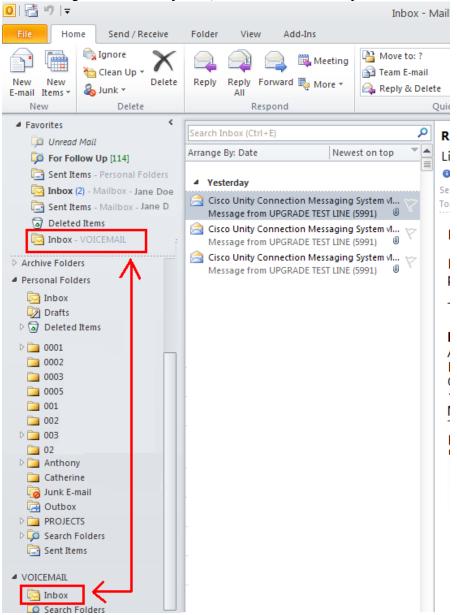

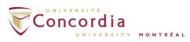

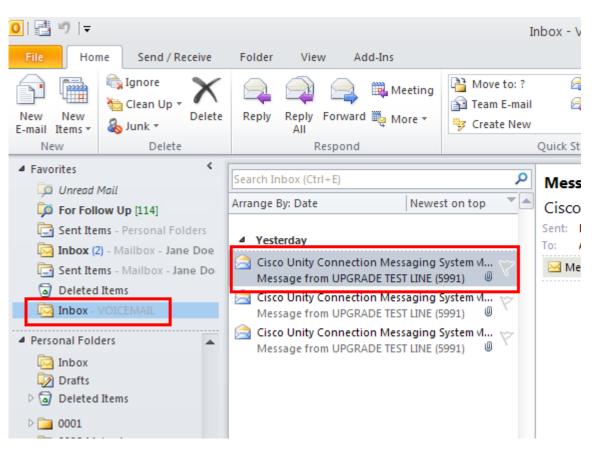

• Highlight or click on the email with the voicemail attachment

- To listen to the voice-mail message, double click on the VoiceMessage.wav attachment in the email message.
- The message should play on Windows Media Player or the default Media player on your computer

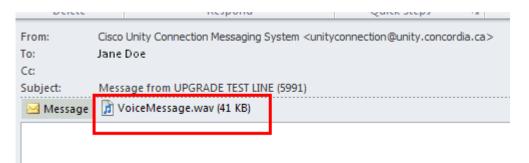

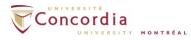

## **DELETING VOICE-MAIL MESSAGES IN IMAP:**

You can delete your voice-mail messages from the IMAP folder VOICEMAIL the same way you delete email messages.

- Highlight the IMAP voice-mail message you wish to delete
- Click on **Delete**
- Once you delete the message, it should be removed
- You do not need to purge delete the message

#### IMPORTANT TO NOTE:

If you delete a message from your **VOICEMAIL** folder, you also delete the voice-mail message from the phone. The two are connected.

| 〒 🍤 📇 1                                                                                |                                      |                                                                                 |               | In                                      |
|----------------------------------------------------------------------------------------|--------------------------------------|---------------------------------------------------------------------------------|---------------|-----------------------------------------|
| File Hor                                                                               | ne Send / Receive                    | Folder View                                                                     | Add-Ins       |                                         |
| New New<br>E-mail Items *                                                              | i Ignore<br>i Clean Up ▼<br>i Junk ▼ | Reply Reply Forw                                                                | ard 💐 Meeting | Move to: ?<br>Team E-mail<br>Create New |
| New                                                                                    | Delete                               | Respor                                                                          | nd            |                                         |
| Favorites     Guread Mail                                                              |                                      | Search Inbox (Ctrl+E)                                                           |               |                                         |
| For Follow Up [115]<br>Sent Items - Personal Folders<br>Inbox (2) - Mailbox - Jane Doe |                                      | ▲ Today                                                                         | I             |                                         |
| Sent Items - Mailbox - Jane Do                                                         |                                      | Cisco Unity Connection Messaging System 1<br>Message from Unknown sender (5404) |               |                                         |
| Deleted Items (69)                                                                     |                                      | Cisco Unity Connection Messaging System 1<br>Message from Unknown sender (5404) |               |                                         |